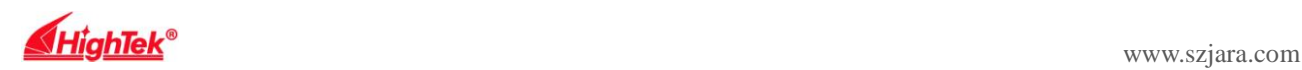

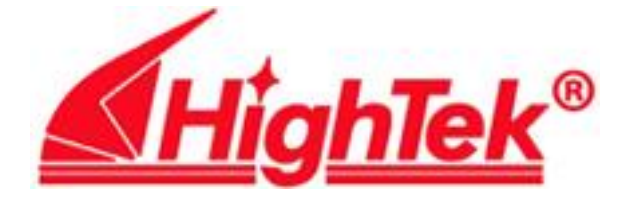

# 串口设备联网服务器 **Serial Device Server HK-881**

# 用户手册 **User's Manual**

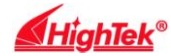

# 第一章:**HK-881** 串口服务器概述

### **1**)产品介绍

HK-881 串口服务器,也叫终端服务器或串行服务器,是异步串行口 RS232/485/422 和以太网之间的一个转换器。是一 个带有 CPU 和嵌入式 OS 及完整 TCP/IP 协议栈的独立智能设备。完成 RS232/485/422 和以太网之间的数据双向透明传输,可 以让 RS232/485/422 串口设备立即联接网络。

产品特点:支持动态 IP (DHCP)和静态 IP, 支持网关和代理服务器, 可以通过 Internet 传输数据。提供数据双向透明 传输,实现串口转 TCP/IP 功能,用户不需要对原有系统做任何修改。内部集成 ARP, IP, TCP, HTTP, ICMP, SOCKET, UDP 等协议。所有程序提供全英文界面,有设置向导,只要会使用电脑即可使用。

#### **2**)主要特性

### 硬件特性

☆ 英文菜单配置界面,操作模式丰富,满足不同行业的应用;

- ☆ 提供 Windows 虚拟 COM 驱动软件;
- ☆ 支持系统:Windows 2000/2003/ XP/VISTA/7
- ☆ 具有1个串行端口,可以连接终端、Modem、条码机、收款机、ISDN、终端适配器、串行打印机以及PC 机等各种串行 设备,可以实现远程控制功能;
- ☆ 具有Reset 键,可在机器死机时强制复位;
- ☆ 具有10/100M 自适应以太网端口,支持可手动设置。
- ☆ 每个串口都提供了完整的信号,包括DCD,RXD, TXD, DTR, DSR, RTS, CTS, GND;T/R+,T/R-,RXD+,RXD-
- ☆ 8位嵌入式100 兆CPU, 512KB, 整体性能强大;
- ☆ 网口指示灯,方便地指示工作状态;
- ☆ HK-881 串口服务器 出厂 IP 地址 192.168.1.125 子网页码 255.255.255.0

#### 软件特性

- **★ 支持ARP、IP、ICMP、UDP、TCP、PPP、HTTP、TELNET、DNS, DHCP,PAP, CHAP 等协议**
- ★ 支持Windows 扩展串口模式

齐全的基于Windows 平台下的扩展串口(com)驱动,并提供简洁易用的Windows平台下的管理程序, 在Windows 2000/2003/ XP/VISTA/7下可驱动最多达256个串口。在这种模式下,HK-881串口服务器的各串口可以映射成Window 主机的 本地COM 口。这意味着使用这些串口就如同使用主机上的本地COM 口,同时也代表所有应用在原有串口设备上的现有软 件或通信模块皆无需修改就可以直接使用。

★ 支持串口PPP 模式

HK-881终端服务器的各串口都支持PPP协议,经过配置,每个串口可以作为PPP 服务端或PPP 客户端使用。

★ 支持ARP

HK-881串口服务器支持标准的ARP 协议。

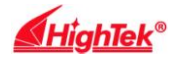

★ 终端服务器参数配置

可以通过web连接到终端服务器上进行配置,使您能够极为方便的将HK-881串口服务器应用到工作当中。

★ 支持软件升级

HK-881串口服务器支持免费软件升级,保护了用户的投资。

★ 支持状态监测

在HK-881串口服务器上,提供了指示灯来分析服务器的工作状态.

### 安全特性

HK-881串口服务器采用了下列几种安全机制, 以保证用户能够足够安全的使用本产品。

- ☆ 可设置服务器管理口令,只有系统管理员才能管理终端服务器,以此来杜绝未授权者对HK-881串口服务器的肆意修改, 以保证HK-881串口服务器配置的安全性;
- ☆ 可限定端口要登录的主机名,通过限定端口没有备份过的主机用户将无法访问服务器,以保证服务器的安全访问;

### **3**)产品应用模式

1、虚拟串口模式

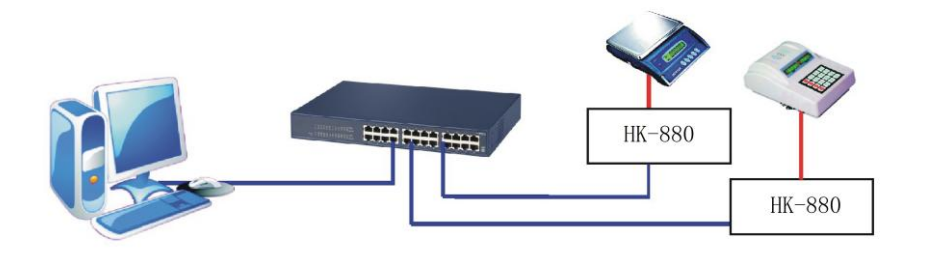

2、点对点模式

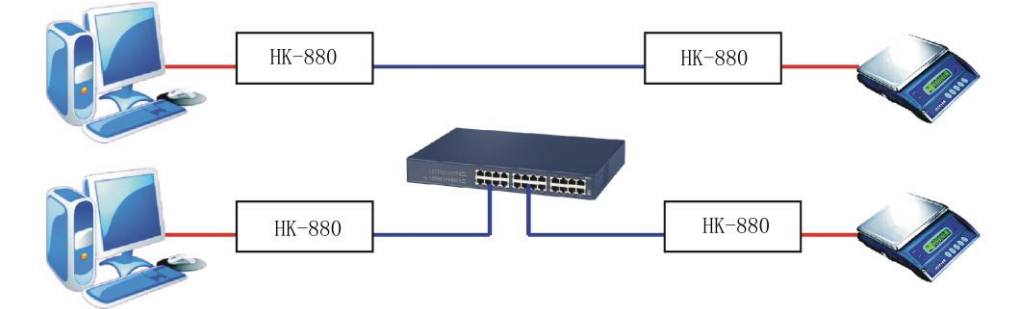

3、点对多点模式

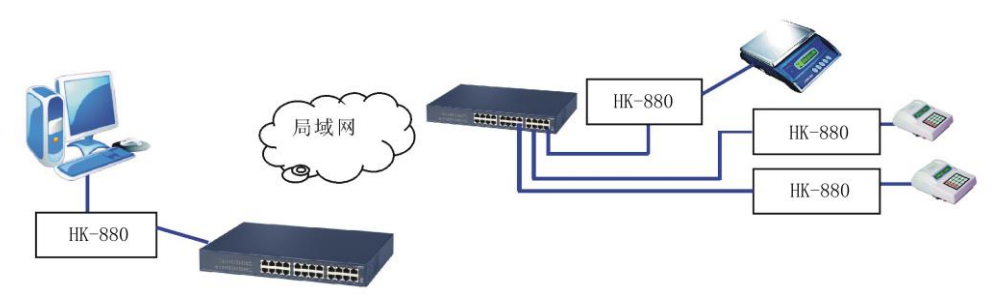

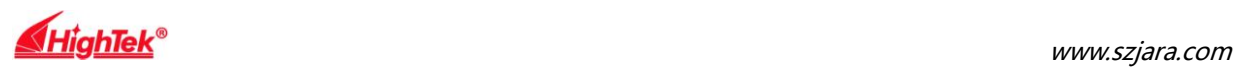

## 4、多台主机模式(最多六台主机)

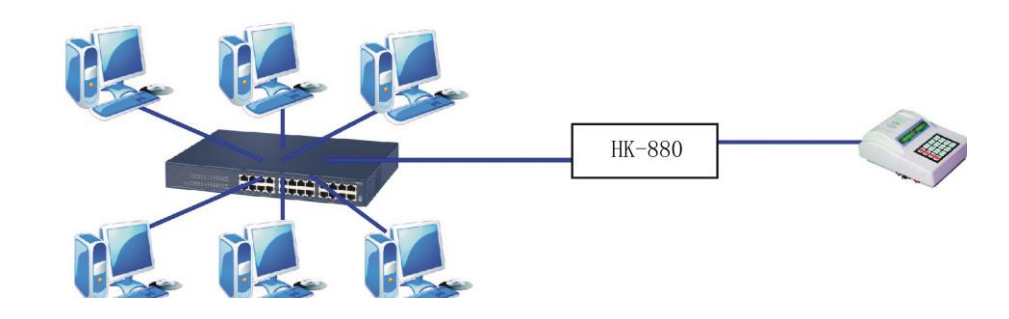

# 第二章: HK-881 串口服务器安装说明

**1**)**LED** 指示灯说明

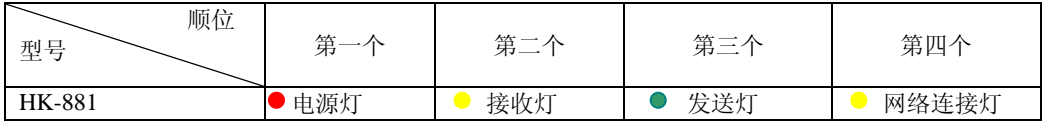

### **2**)串口管脚定义说明

 $\mathsf{r}$ 

1、HK-881 串口管脚定义

### RS-422/485 引脚定义:

RS-232 接口定义: DB9 公头 2000 2000 2000 2000 2000 四位接线端子

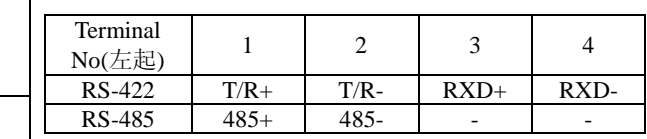

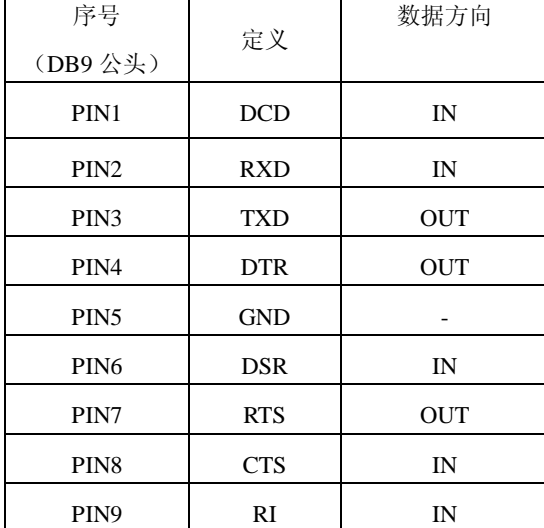

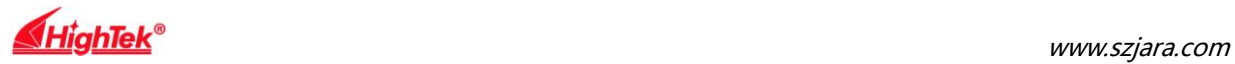

# 第三章: HK-881 串口服务器技术参数

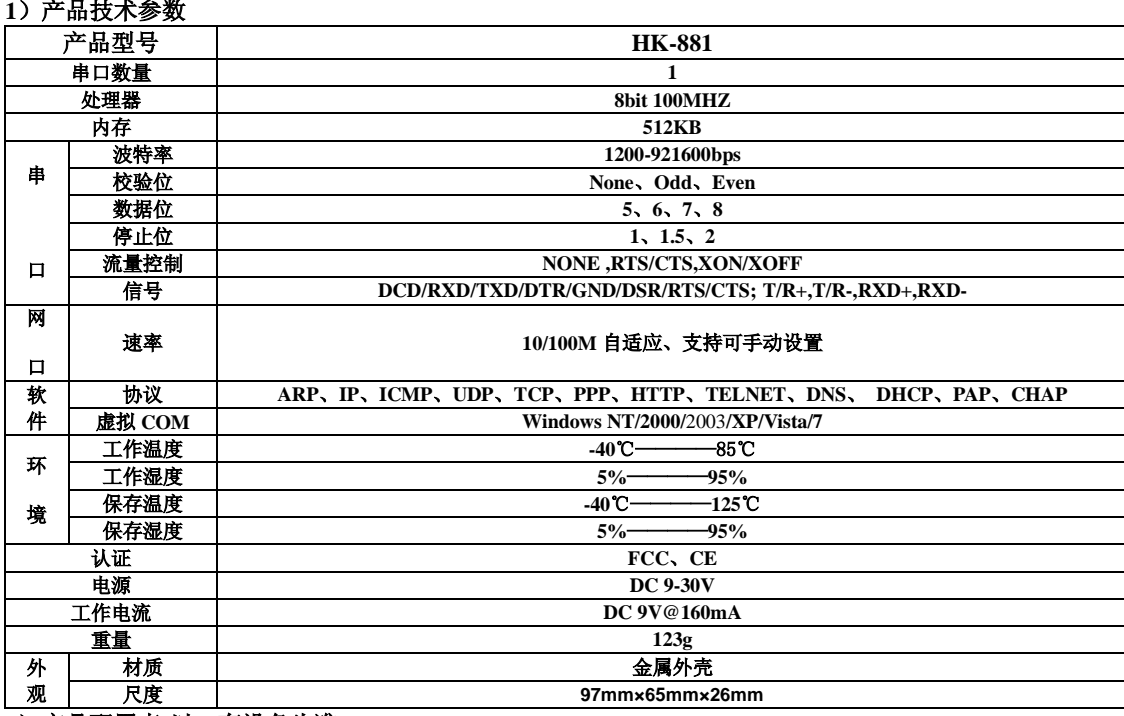

**2**)产品配置表**(**以一套设备为准**)**

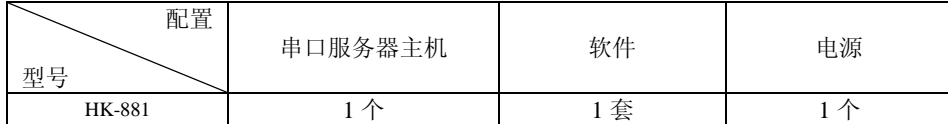

# 第四章: 软件包安装

步骤1:运行HIGHTEK\_Configuration\_Utility\_Setup\_32bit\_v1.exe以太网工具包安装程序,安装向导会在显示屏幕上。

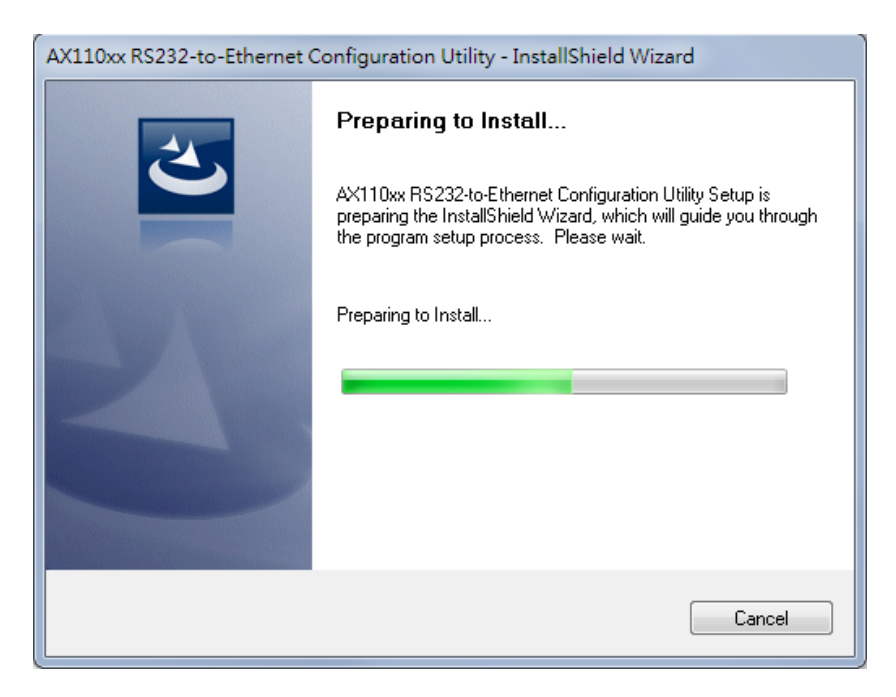

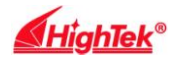

www.szjara.com

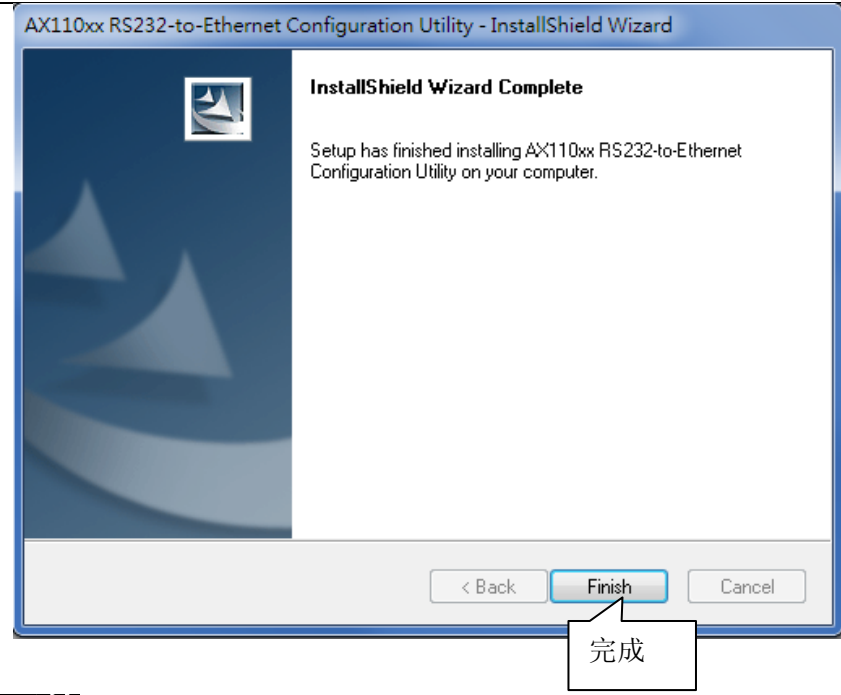

第五章: 快速开始

本节提供了一个非常简短的"开始"指南在使用HIGHTEK配置实用程序。你可以参考下面各功能的详细说明在HIGHTEK 配置实用程序。

HIGHTEK配置实用程序是一个Windows程序。它包括必要的工具,你可以用它来帮助管理您的HK-881 RS232转以太网 应用产品。

#### HIGHTEK配置实用程序包含以下工具

(1) 设备管理工具:让您能够远程管理HK-881的RS232/485/422 to Ethernet设备服务器

(2) 虚拟串行端口工具:让您可以管理主机PC上的虚拟串行端口。

(3) 设备监控工具:让您可以监视HK-881 RS232/485/422到以太网设备服务器的状态。

(4) DHCP服务器启用工具: HK-881 RS232/485/422转以太网设备服务器, 启用了DHCP的模式, 可以获得一个动态的IP 地址。

(5) TFTP服务器的工具:使一个HK-881 RS232/485/422转以太网设备服务器,从TFTP服务器上下载新的固件

(6) COM端口终端工具:支持两个RS-232端口终端,使您更轻松地开发或测试您的HK-881 RS232/485/422转以太网应用 产品。

### 第六章 执行**HIGHTEK**配置实用程序

步骤1: 在32位Windows环境中,运行HIGHTEK\_x86.exe,然后会出现如下图所示的主窗口。 (注: 在64位Windows环境中, 你应该要运行HIGHTEK\_x64.exe)。

步骤2: 多个以上的网络接口(多个IP地址), HIGHTEK

配置实用程序将弹出一个对话框,如下,请您选择用于管理的IP地址

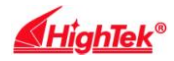

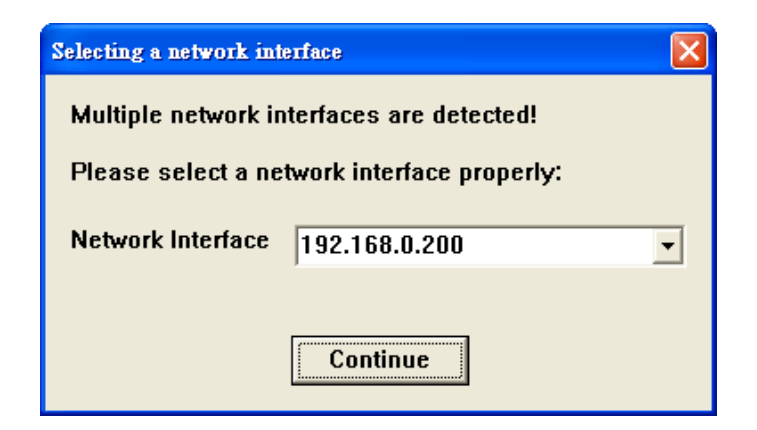

1)、主窗口

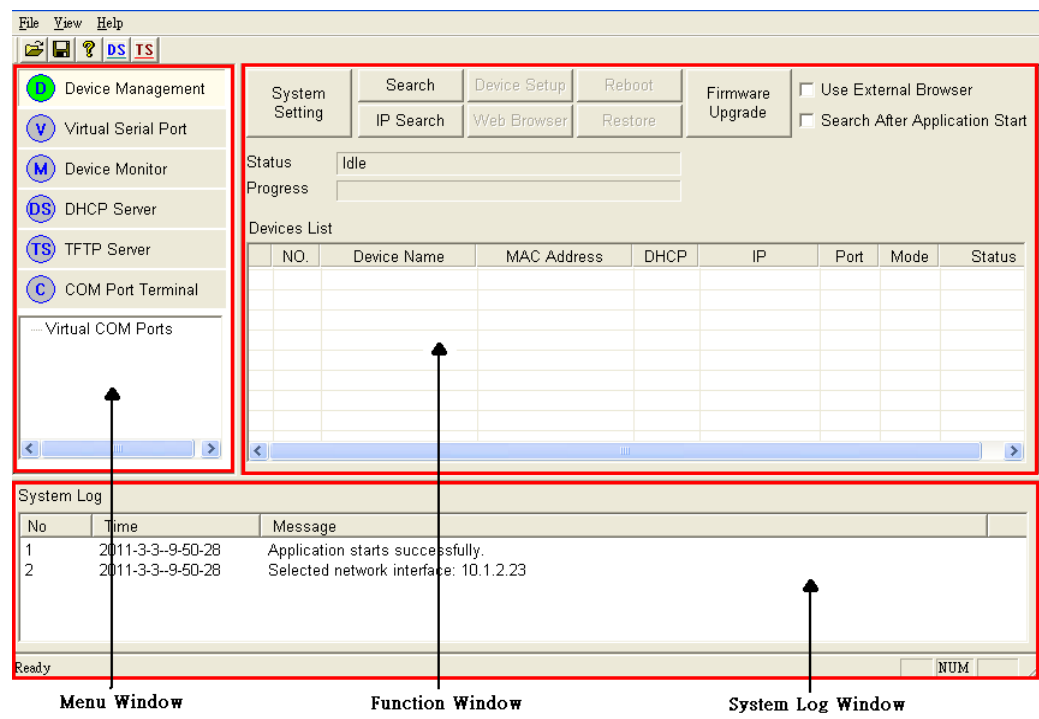

主窗口分为三个功能区: 菜单窗口, 功能窗口和系统日志窗口。

(1) 菜单窗口:显示支持的工具和存在的VSP端口列表。

(2) 功能窗口:显示选定的工具支持的功能。

(3) 系统日志窗口:主要显示系统日志消息。这也是作为窗口的COM口工具和内部Web浏览器的设备管理工具的功能。

**2)**、 HIGHTEK配置实用程序的菜单和工具栏

菜单HIGHTEK配置实用程序支持以下命令:

- (1) 文件|"打开日志:打开一个已经存在的系统日志文件。
- (2) 文件|"保存日志:系统日志消息保存到一个指定的系统日志文件。
- (3) 文件|"退出:关闭HIGHTEK的Configuration Utility程序。
- (4) 查看|工具栏:隐藏/显示工具栏。
- (5) 查看"|"状态栏"。隐藏/显示状态栏。
- (6) 帮助|目录:打开帮助文件。

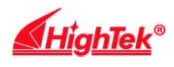

(7) 帮助|关于:显示产品版本的信息。

HIGHTEK配置实用程序的工具栏支持以下命令:

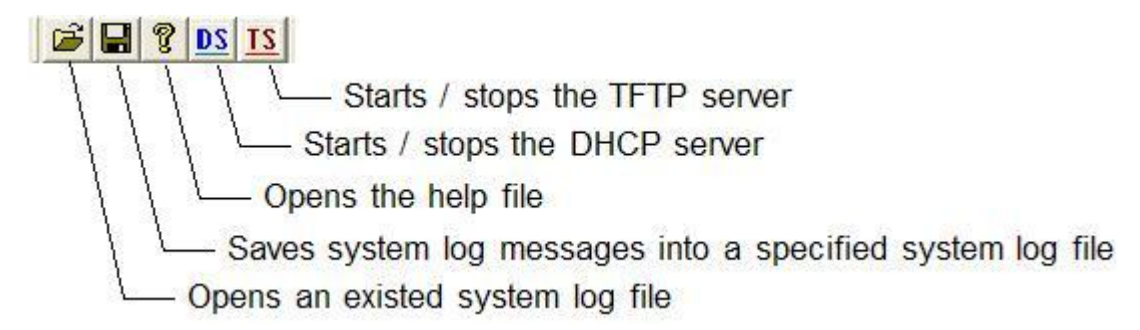

## **3)**、设备搜索操作

你可以利用设备管理工具来搜索HK-881 RS232/485/422转以太网在网络上的设备服务器

第1步:在菜单窗口,选择"Device Management tool"。

第2步: 点击[Search]按钮, 搜索局域网上可用的串口服务器。下图显示了一个例子, 一个串口服务器。

第3步: 找到的串口服务器将显示在设备列表中。在列表中,您可以获取串口服务器的设置,包括连接类型, IP地址, 端口

号,依此类推。

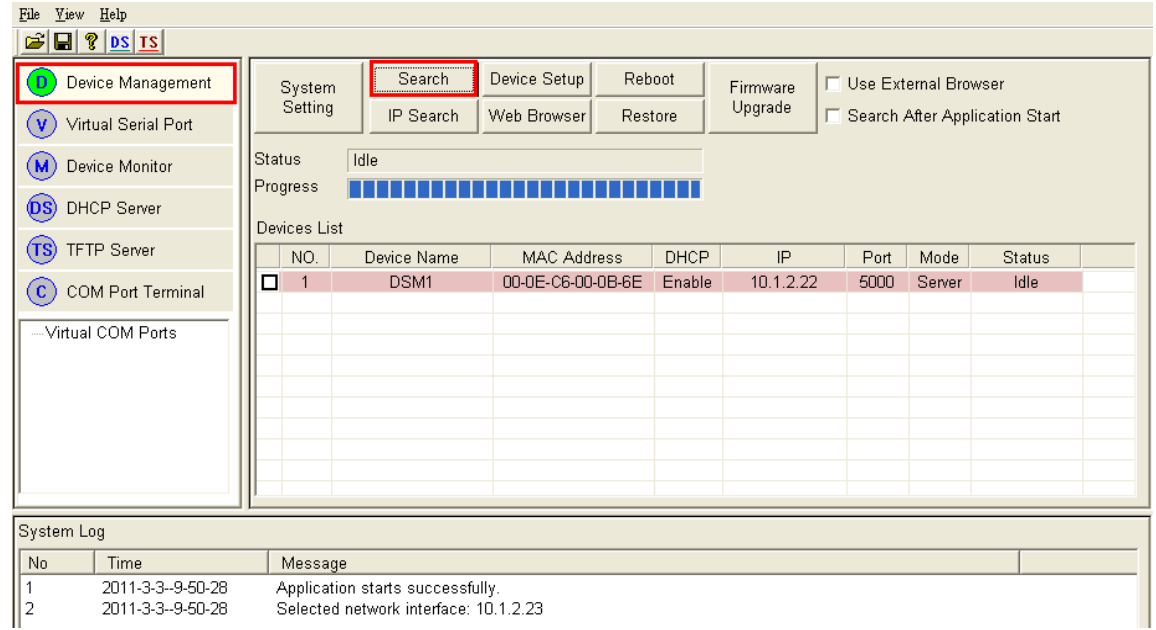

### **4)**、虚拟串口操作

第1步:在菜单窗口,选择"Virtual Serial Port tool"。

第2步:单击[Add]按钮,添加一个虚拟串口。 COM端口配置对话框将会出现。

第3步: 在COM端口配置对话框中,选择一个未使用的端口号分配给虚拟串行端口。然后单击[OK]按钮完成添加操作。

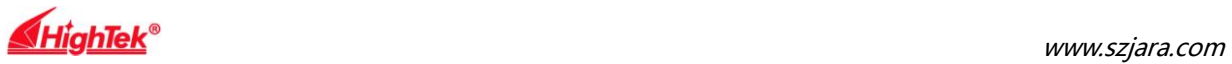

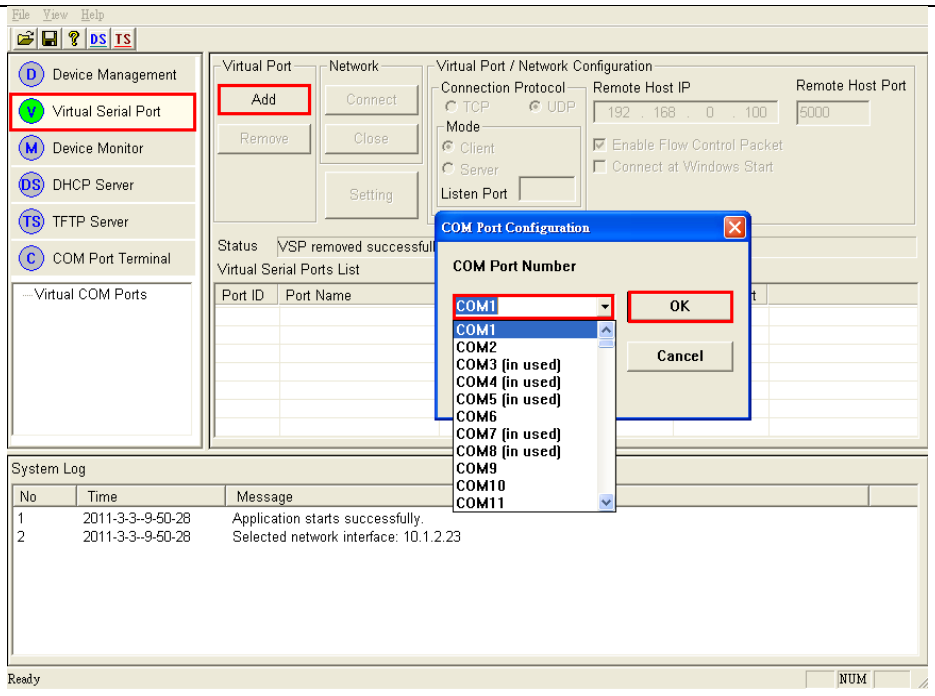

第四步:点击[Setting]按钮配置设置的连接类型,IP地址,以及监听端口根据目标设备的配置。这里假 设设置如下:

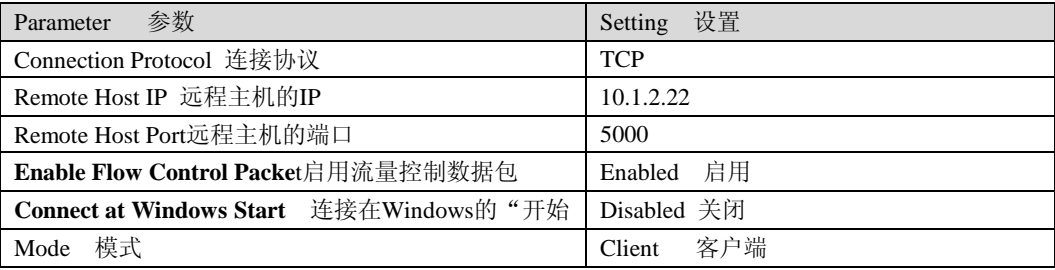

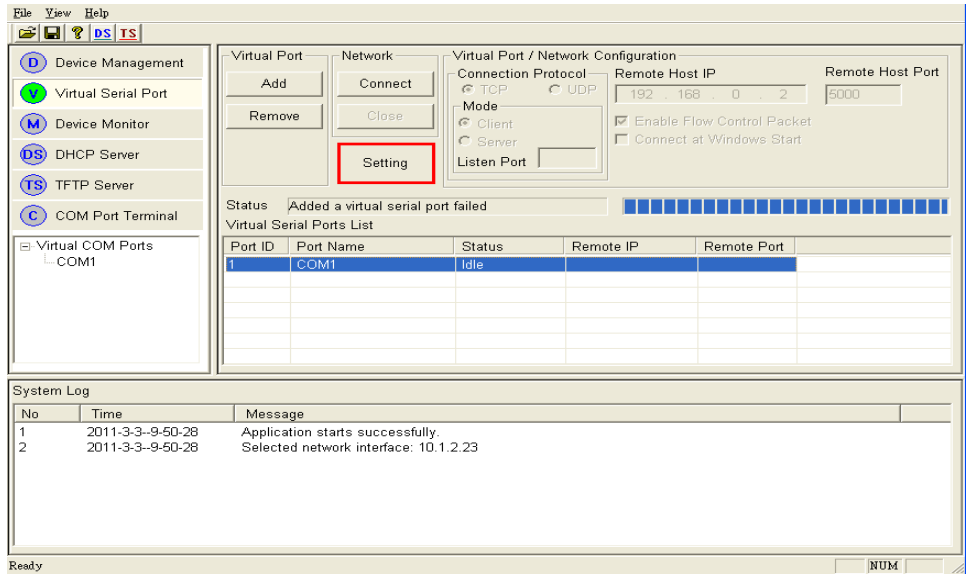

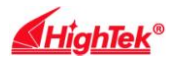

第5步:单击[OK]按钮完成设置操作。

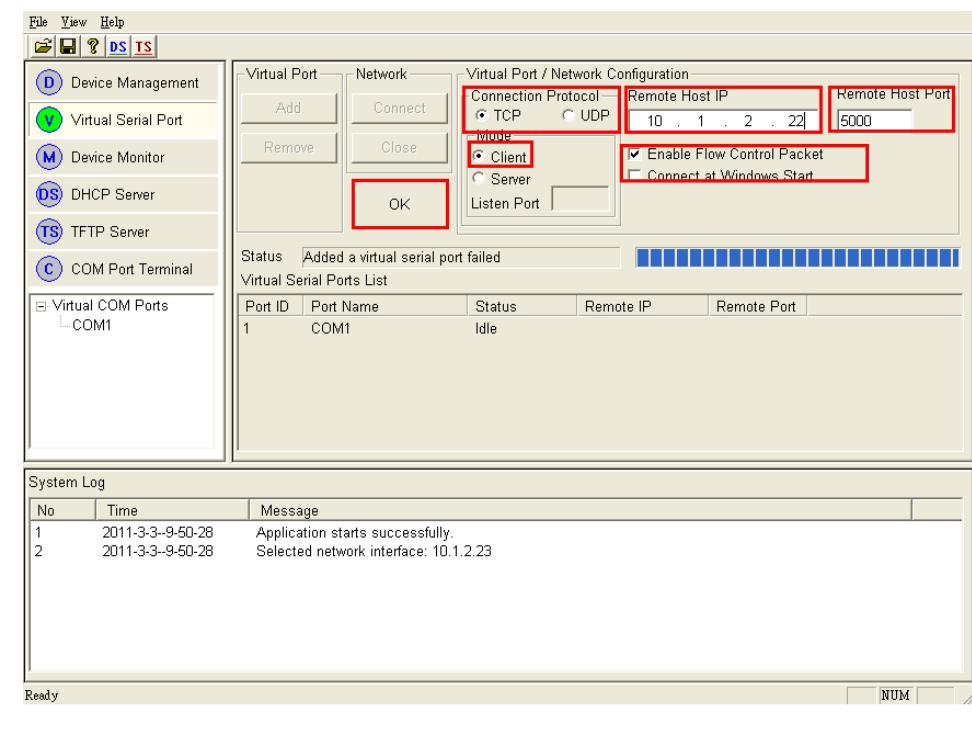

**▽** Enable Flow Control Packet

Enable Flow Control Packet钩选是默认打开的,如果是需要透明传输数据则把钩 选去掉。

第六步: 点击[Connect]按钮, 远程串口服务器建立TCP连接。你会在两个窗口看到虚拟串行 端口的状态更新功能窗口和菜单窗口。

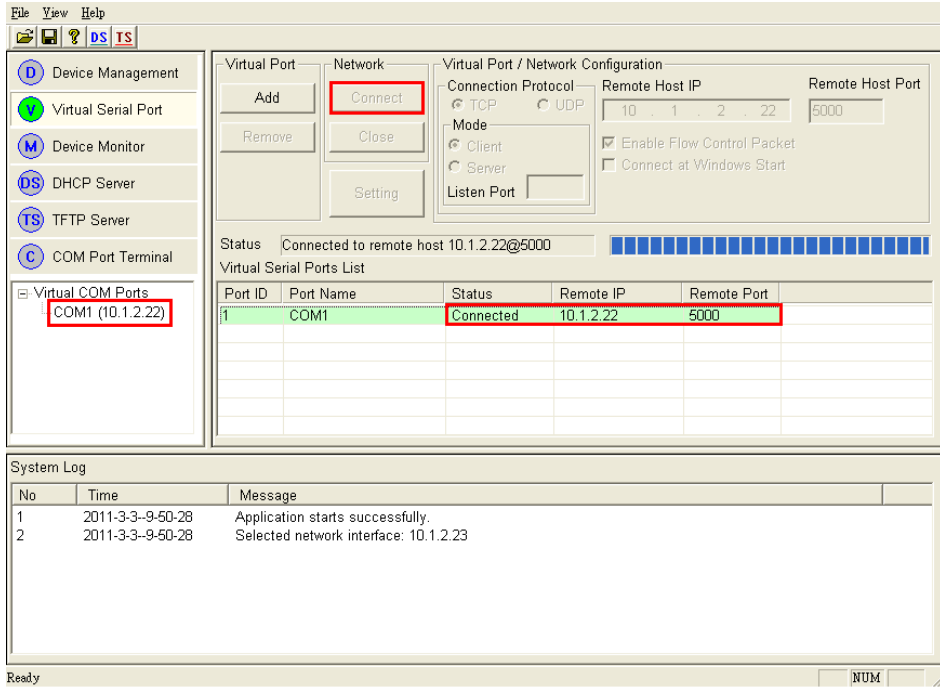

注意: 当您单击[添加] 按钮, 添加一个虚拟串口时, 如果一条警告消息出现在如下图所示, 您必须启用管理员权限。下图:

1、从程序文件HK-881 RS-232/485/422转以太网配置实用程序"文件夹中选择HIGHTEK\_x86.exe或HIGHTEK\_x64.exe。

- 2、右键单击该文件并选择"属性"。
- 3、从兼容性页面,勾选"以管理员身份运行此程序"复

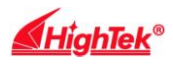

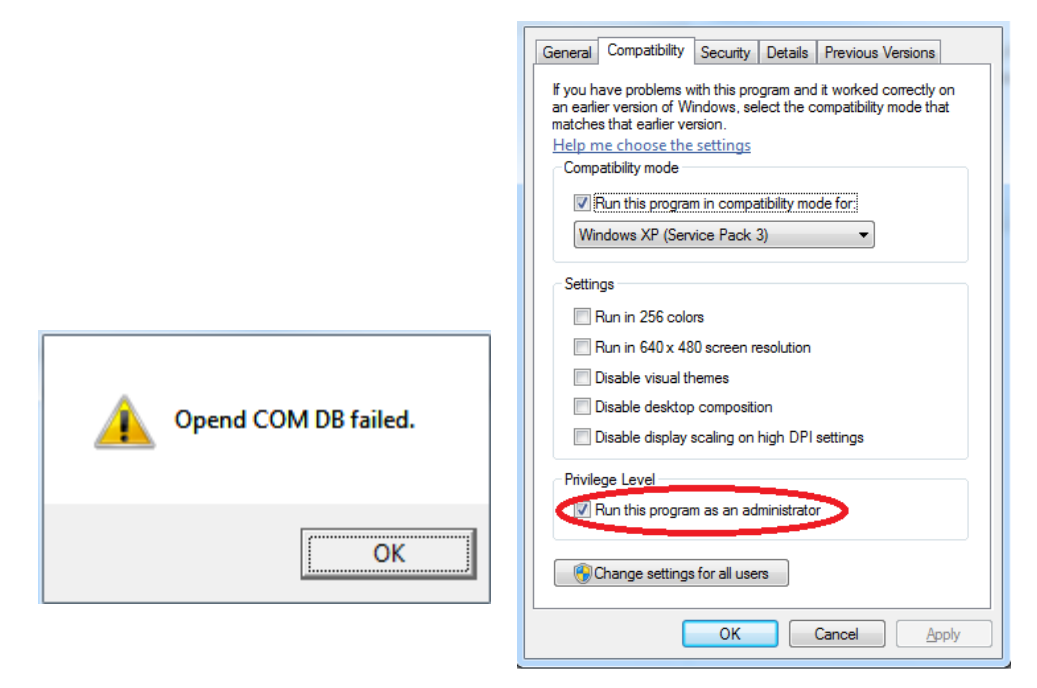

# 第七章 : 网页设置

### **1)**、主窗口

有两种方法打开网页的设备服务器。

方法 1: 在在 HIGHTEK 的配置实用程序, 您可以选择目标设备服务器, 然后单击[Web Browser]按钮。该工具将打开一个 浏览器,并自动连接到目标设备服务器的 Web 服务器,登录网页出现。

方法 2: 您可以手动打开 Web 浏览器并连接到 http:://xxx.xxx.xxx.xxx(如: ttp://192.168.0.3), 登录网页出现。

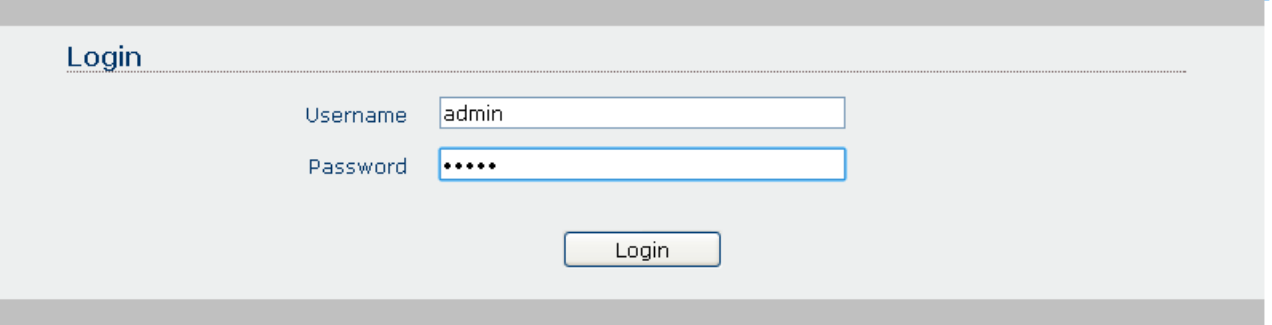

您必须先输入用户名和密码,然后点击[登录]按钮。默认的用户名是"admin",默认密码是 "admin"的。 用户名和密码均为小写。

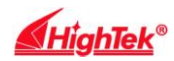

## **2)**、**Basic** 基本网页

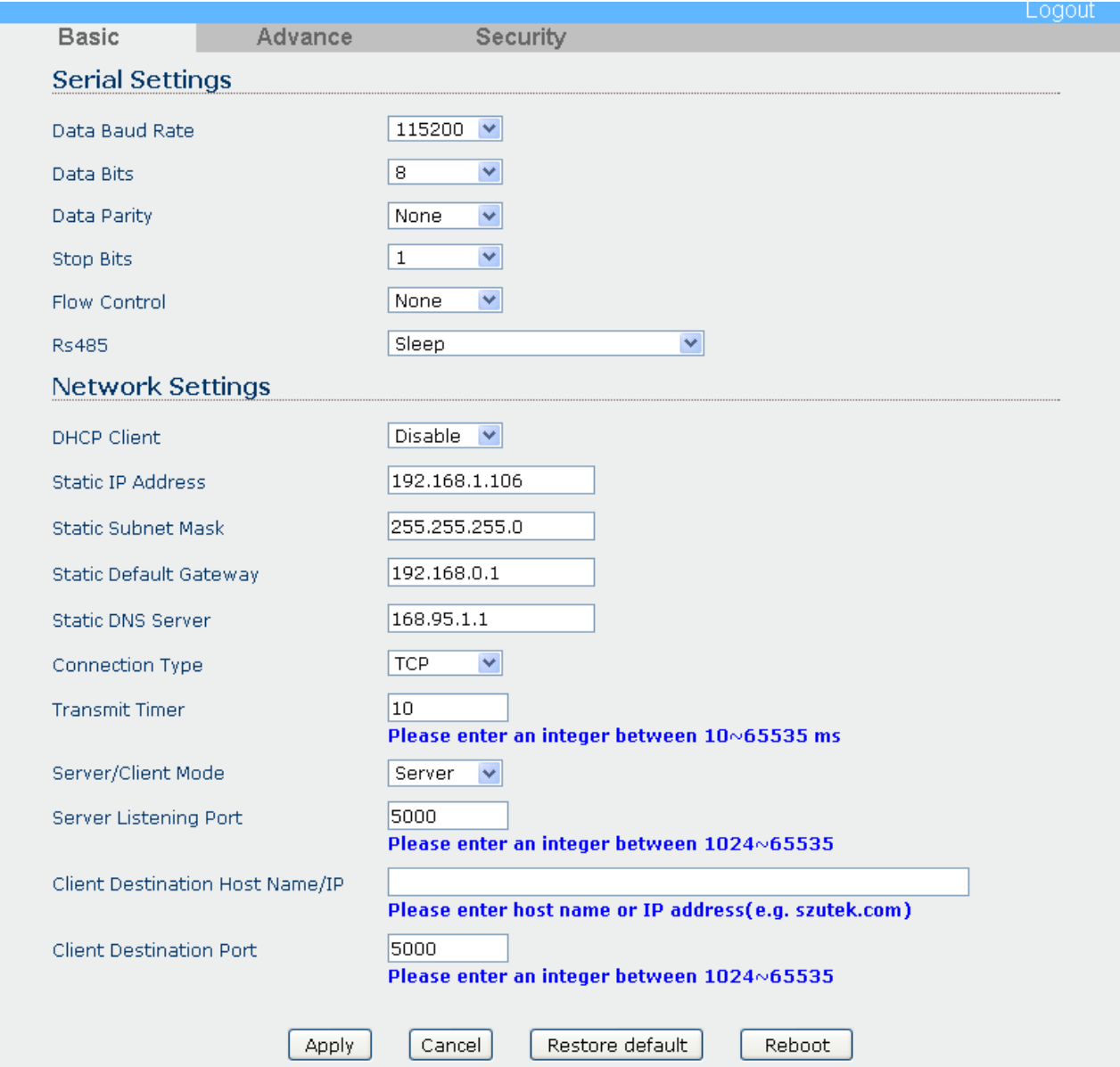

### **Client Destination Host Name/IP**

名称或IP地址格式, 例如, 您可以输入的"www.szjara.com"或"10.1.4.100"在这一领域。

此页面支持4个按钮命令:

(1)**Apply**:应用:设备服务器提交该页面的设置。

(2)**Cancel:**取消:取消更改的设置在此页。

(3)**Restore default:**恢复默认:恢复所选设备服务器恢复到出厂默认设置。

(4)**Reboot:**重新启动:重新启动所选的设备服务器。

当按一下[Restore default]按钮, 则会弹出警告对话框。您可以按[OK]按钮继续操作, 或按[Cancel]按钮取消操作。

当点击[Apply]或[Reboot]按钮,确认窗口就会出现。您可以单击[OK]按钮继续操作,或按一下[Cancel]按钮,取消操作。

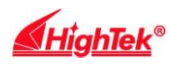

### **3)**、**Advance Web Page**

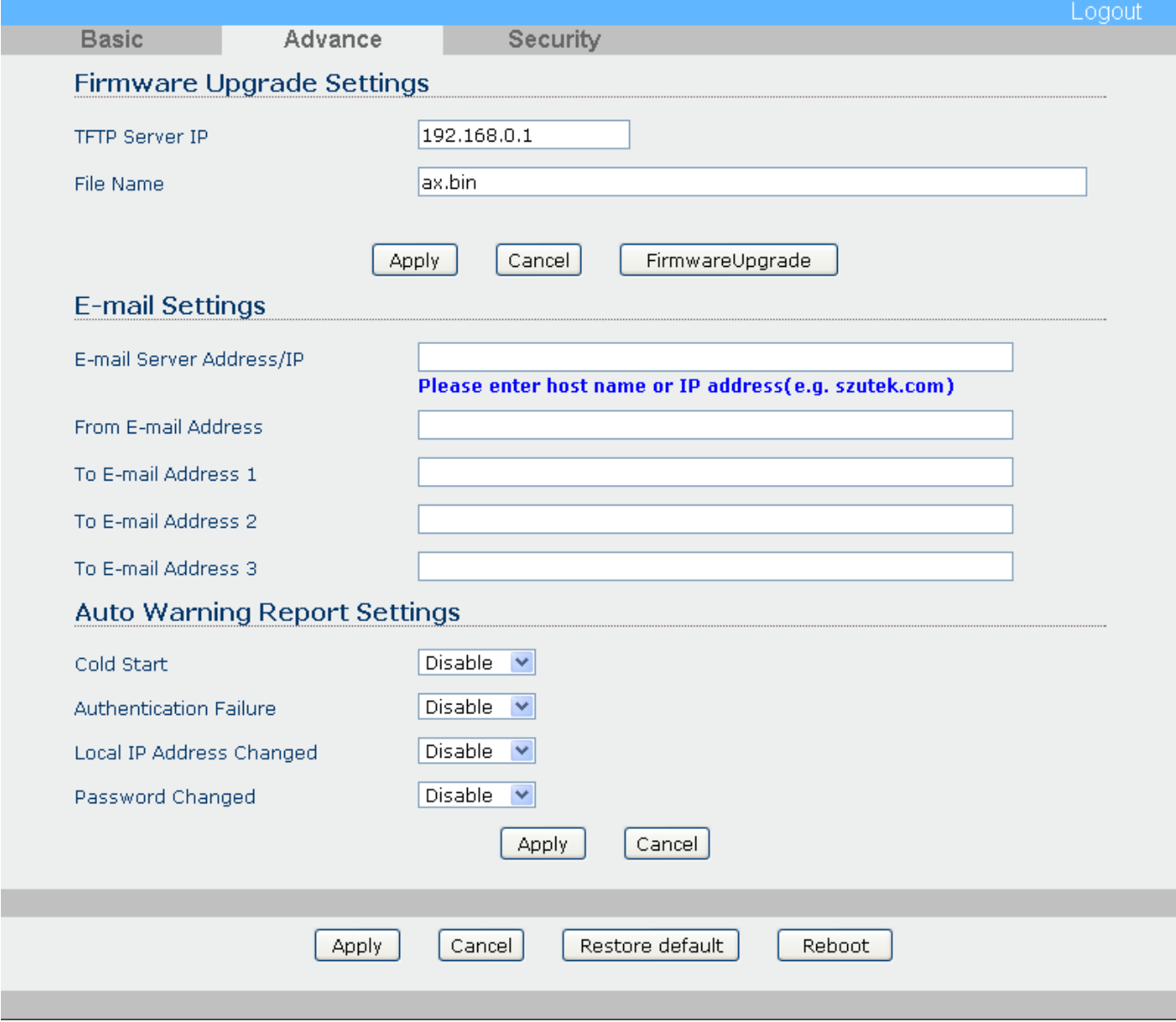

在此页面中的E-mail服务器地址/ IP字段可以接受的主机名或IP地址格式, 例如, 你可以输入的"www.szjara.com"或 "10.1.4.100"在这一领域。

有一个[FirmwareUpgrade]按钮,在此页面中,用它来升级固件目标设备,单击此按钮之前,你需要确保输入正确的TFTP 服务器的IP和升级固件的文件名

当点击[应用]或[FirmwareUpgrade]按钮,确认窗口就会出现。您可以按[OK]按钮继续操作,或按[取消]按钮取消操作。

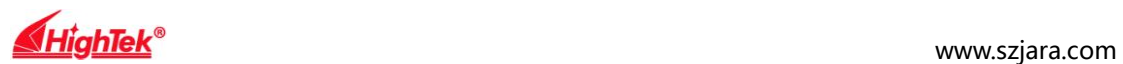

### **4)**、**Security Web Page**

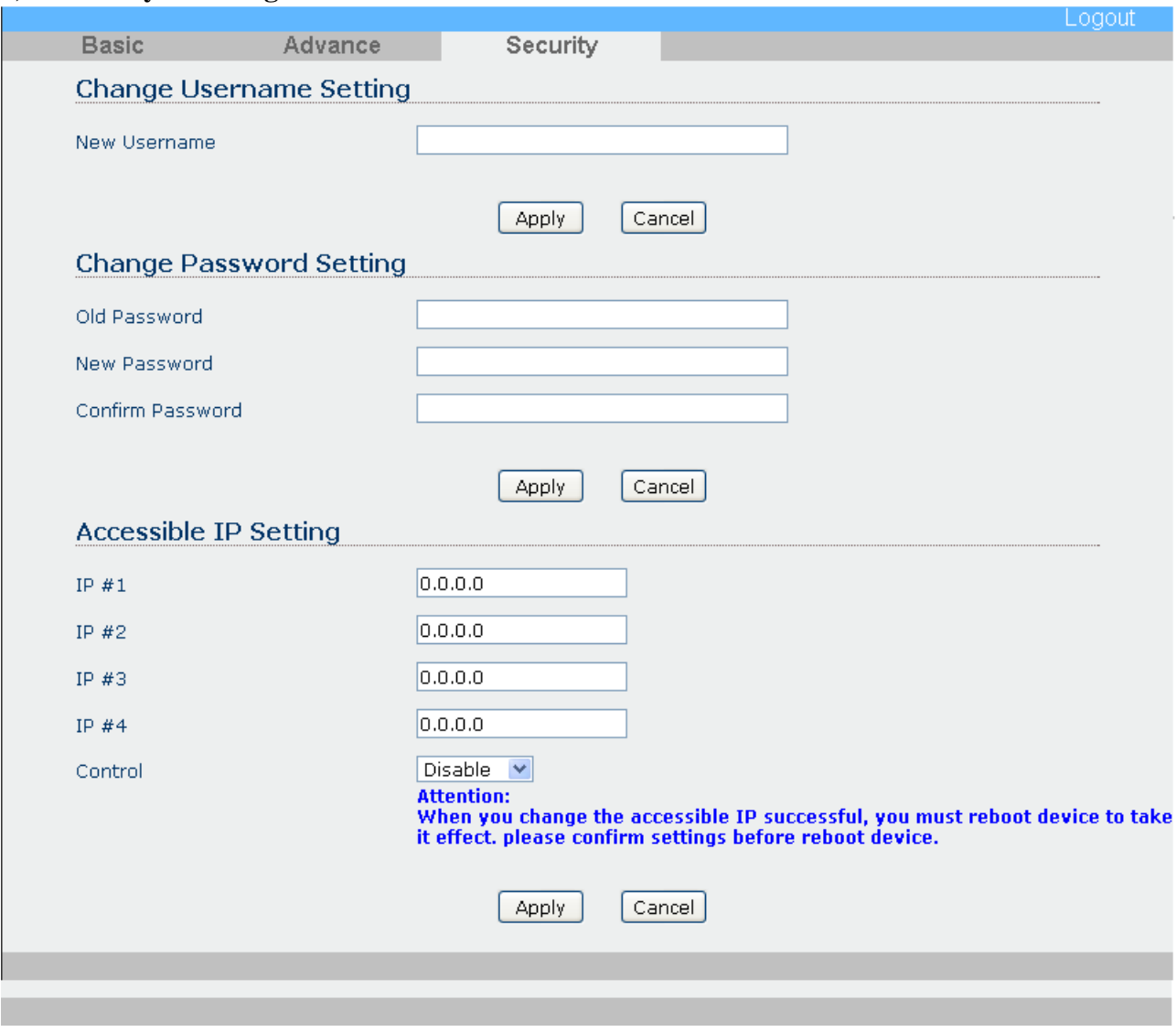

在此页面,可访问的IP设置组一定要小心使用。您需要确保输入正确的访问的IP地址(S)启用此功能后,新的配置将 设备服务器重新启动后生效。

当单击[应用]按钮,确认窗口就会出现。您可以按[OK]按钮继续操作,或按[取消]按钮取消操作。

当点击"注销"链接的页面的右上方,系统将注销并重定向到认证页面。